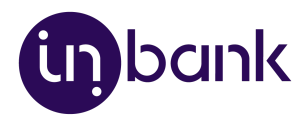

# Indivy Pay Later Platform by Inbank for Magento 2

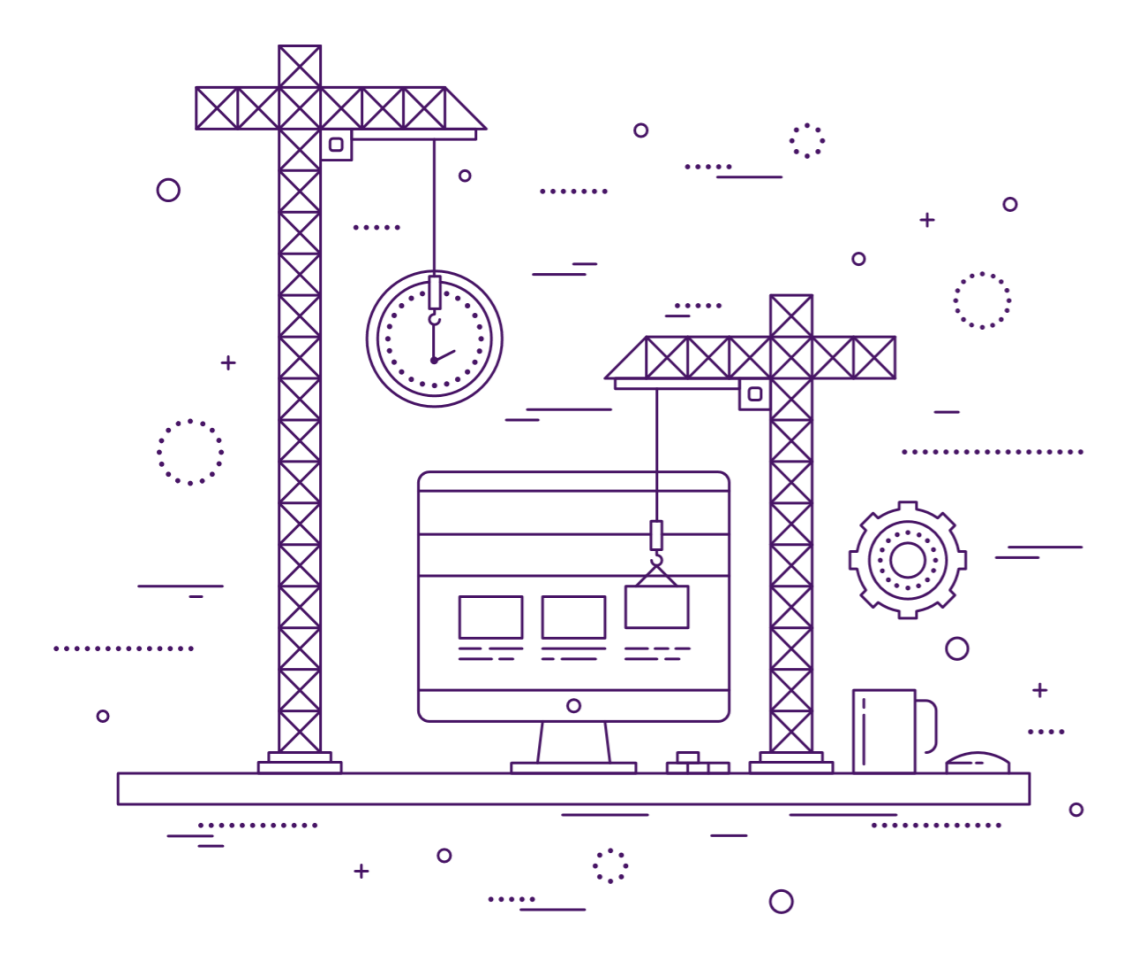

**v2.03, 10.03.2022**

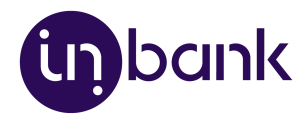

## Table of Contents:

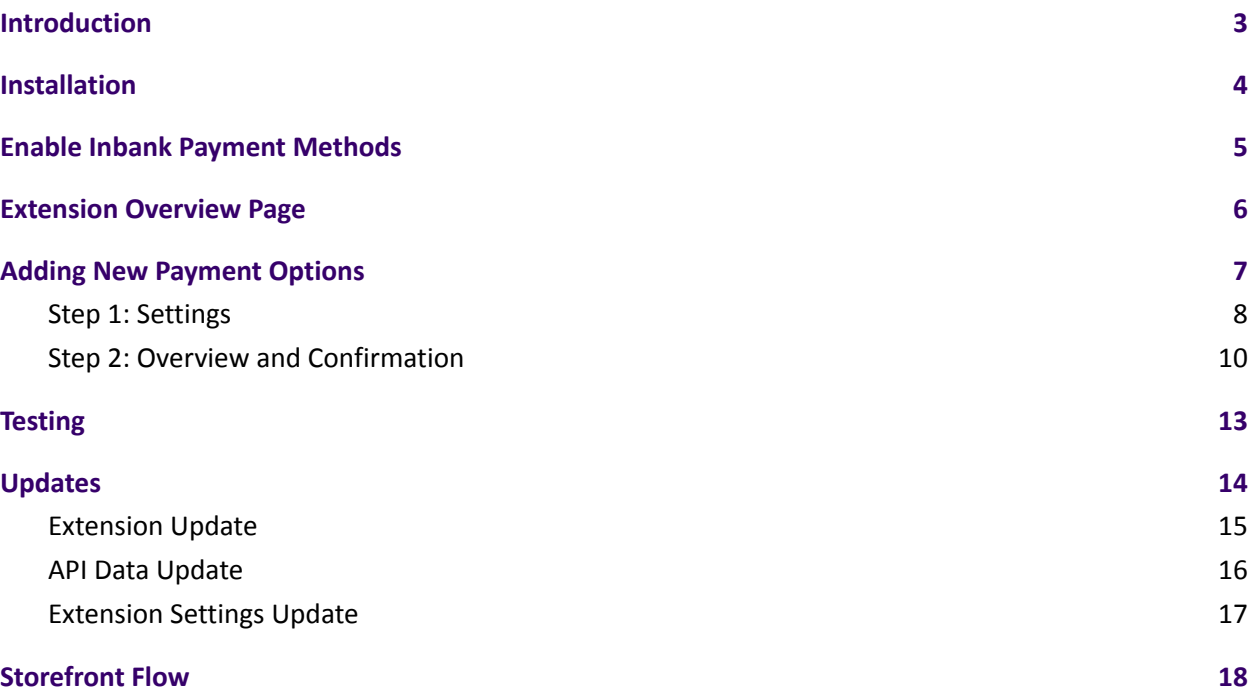

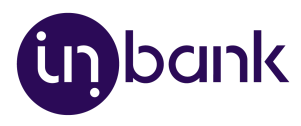

# <span id="page-2-0"></span>Introduction

Here at Inbank we strive to help our partners sell more by simplifying purchases and making financing more accessible to customers. For exactly this reason we offer a number of buy-now-pay-later (BNPL) solutions. Our most known credit offering is hire-purchase, also known as payment by instalments.

The Inbank e-commerce extension for Magento connects partner e-shops with our **e-POS solution**. 体구 With Inbank e-POS, partners only need to add Inbank as a payment method and Inbank will take care of all the rest. Customers are redirected to the e-POS environment to complete the financing of the purchase. After a successful financing process we redirect the customer back to you.

Inbank e-POS is supplemented with Inbank Partner Portal where merchants can see the overview of submitted credit applications, create applications for customers and conduct contract withdrawals.

If you have any questions about Inbank e-POS or have trouble with your integration, just contact our integration team and we will be happy to help:

- Estonia [integration@inbank.ee](mailto:integration@inbank.ee)
- Poland [integration@inbank.pl](mailto:integration@inbank.pl)
- Latvia [integration@inbank.lv](mailto:integration@inbank.lv)

The Indivy Pay Later Platform by Inbank supports Magento 2.3.x and 2.4.x versions.

The Inbank e-commerce extension for Magento gives merchants access to the following Inbank products:

#### **Inbank Hire Purchase**

The Indivy Plan solution gives customers the opportunity to pay for purchases in installments with Ⅰ an affordable interest rate. Read more about Indivy Plan on our [website](https://www.inbank.ee/en/business/).

#### **Indivy Pay in parts**

The Indivy Pay in parts payment solution offers clients to buy goods and services and pay for them  $\sqrt{2}$ later in several equal instalments. Pay in parts is free of charge for customers, while merchants get paid upfront in full the next working day. Read more about Indivy Pay in parts on our [website](https://inbank.ee/en/paylater/business/).

#### **Indivy**

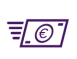

The Indivy solution let's your customers buy now and decide how to pay later, whilst you receive your funds straight away. Read more about Indivy on our [website.](https://inbank.ee/en/paylater/business/)

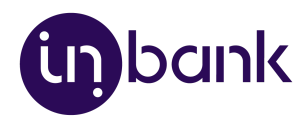

# Changelog

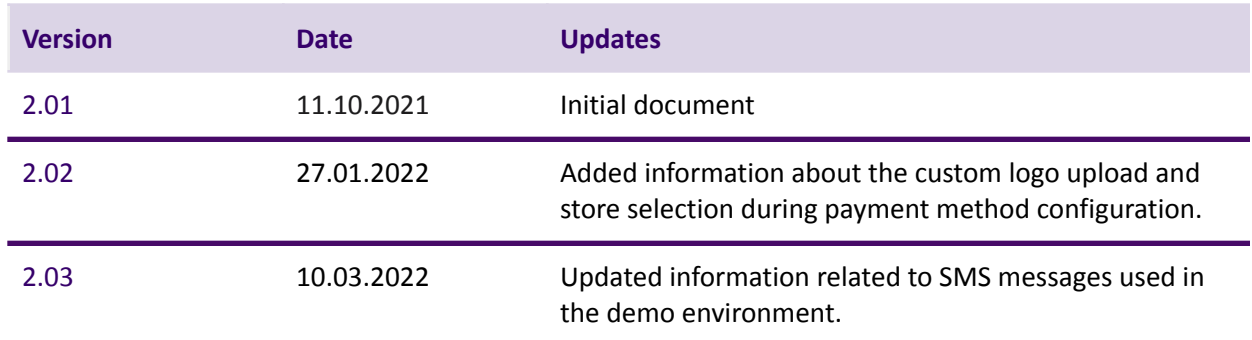

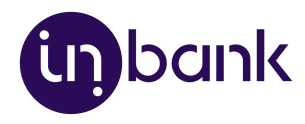

### <span id="page-4-0"></span>Installation

You can download the latest version of the plugin at <https://developer.inbank.eu/payment-modules/magento2/magento2-inbank.zip>. To install the Inbank e-commerce extension you just need to follow these steps:

- 1. Copy the extension folder into the /app/code/ directory.
- 2. Enable the extension using the following command:

php bin/magento --clear-static-content module:enable Inbank\_InbankPayment

3. Upgrade the database by running:

php bin/magento setup:upgrade

4. If you are in live mode, you also need to compile and deploy by running the following commands:

```
php bin/magento setup:di:compile
php bin/magento setup:static-content:deploy
```
5. As the last step, clear the cache by running:

php bin/magento cache:flush

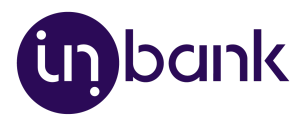

# <span id="page-5-0"></span>Enable Inbank Payment Methods

After successful installation of the **Indivy Pay Later Platform by Inbank**, you can enable Inbank payments and configure Inbank products as payment methods in your back office.

The very first step is enabling Inbank payment in your system which is done at **Stores** > **Settings** > **Configuration** > **Sal[es](https://docs.magento.com/m2/ce/user_guide/configuration/sales.html)** > **Payment Methods**.

The **Other Payments Methods** section will list **Inbank Payments** as an option, click on it to expand the settings.

To enable Inbank payments in your store, set the **Enabled** parameter to 'Yes'.

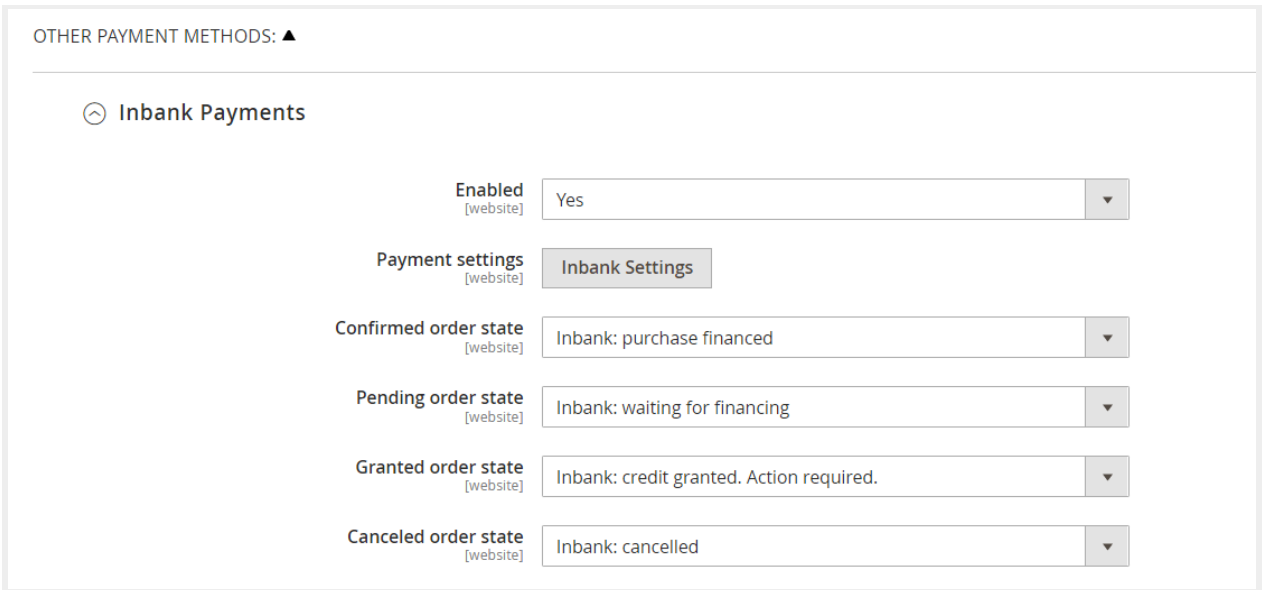

Further configuration can be accessed by clicking the **Inbank Settings** button, you can find detailed information in the **[Extension](#page-6-0) Overview Page and Adding New [Payment](#page-7-0) Options sections.** 

Here you can also customize which statuses the extension sets for:

- Confirmed order state for cases when the purchase was successfully financed by Inbank
- Pending order state for cases when the purchase is awaiting financing by Inbank
- Granted order state for cases when the credit was granted by Inbank, and contract activation awaits partner approval
- Canceled order state for cases when the credit has been canceled

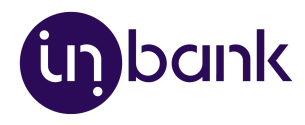

# <span id="page-6-0"></span>Extension Overview Page

After successful installation of the **Indivy Pay Later Platform by Inbank**, you can configure Inbank products as payment methods in your back office.

Indivy Pay Later Platform configuration is done at **Stores** > **Settings** > **Inbank**.

The extension includes the following Inbank payment methods:

- Inbank Hire Purchase Estonia
- Indivy Pay in parts Estonia
- Indivy Estonia
- Inbank Hire Purchase Poland
- Inbank Hire Purchase Latvia

The extension overview page at **Stores** > **Settings** > **Inbank** includes the list of all the Inbank payment options added.

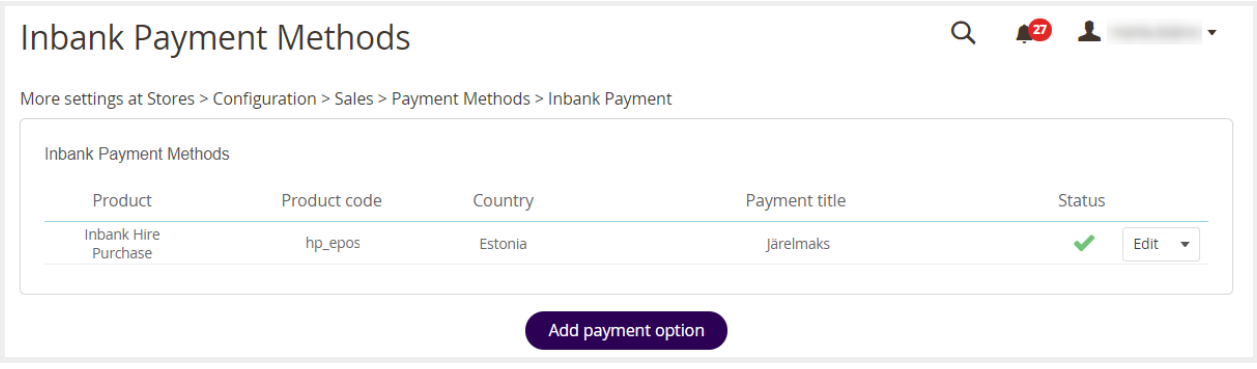

Here several actions regarding added payment options are available:

● Click the **Status** icon next to a payment option to enable/disable it.

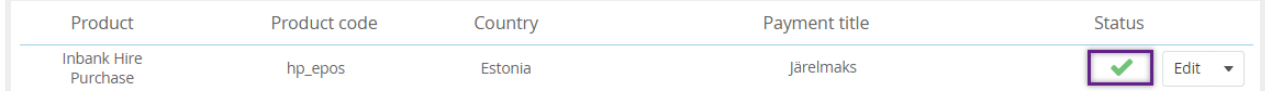

● Click **Edit** next to a payment option to make changes to it's configuration.

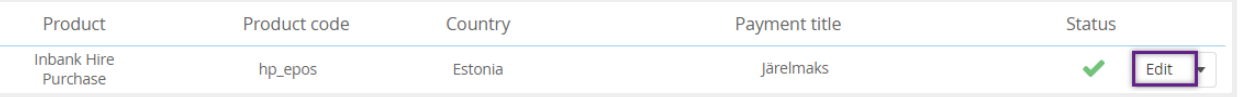

● Click the dropdown button next to a payment option to enable/disable or delete it.

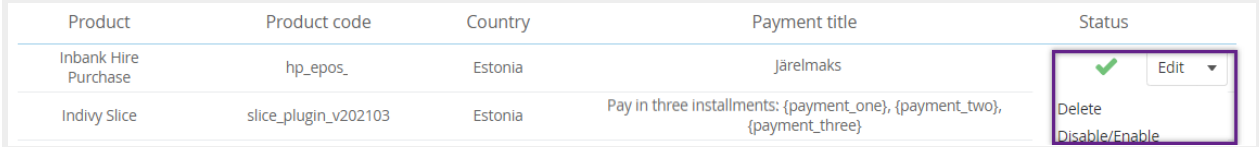

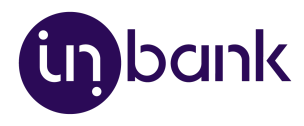

# <span id="page-7-0"></span>Adding New Payment Options

New payment options are added via clicking the **Add payment option** at **Stores** > **Settings** > **Inbank**.

Depending on the Inbank branch(es) you are cooperating with, you need to configure the payment products for **Estonia**, **Poland** or **Latvia**. You can offer one of the available products or several, depending on the agreement you have with Inbank.

The following configuration parameters are predefined by Inbank:

- *● Title*
- *● Maximum order amount*
- *● Minimum order amount*
- *● Period*
- *● Additional details*

Note that the predefined values will be updated if they change on the Inbank side. The exceptions are the *Title* and *Additional details* values which are customizable. The *Title* and *Additional details* are updated if set to default, but are not updated if they have been customized.

For more information on updates, refer to the [Updates](#page-14-1) section.

Adding a new Inbank payment method to the extension configuration is a simple two-step process.

On **step 1** you need to set the keys and product code required for the functioning of the extension and the mode in which this payment product is to be available: live or test.

Inbank representatives will provide you all the data required for this step. Make sure to fill in all the fields correctly, as they are essential to the configuration of Inbank payment products.

On **step 2** you can review your configuration and set a couple additional options available in the extension.

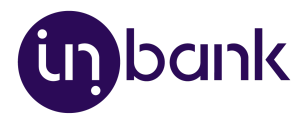

#### <span id="page-8-0"></span>Step 1: Settings

To start adding a new Inbank payment product, click **Add payment option** at **Stores** > **Settings** > **Inbank**. Configuration settings are similar for all payment products: Inbank Hire Purchase Estonia, Indivy Pay in parts, Indivy, Inbank Hire Purchase Poland and Inbank Hire Purchase Latvia.

The product code set during configuration defines the credit conditions available to customers and also automatically sets the following parameters:

- *● Title*
- *● Minimum order amount*
- *● Maximum order amount*
- *● Period*
- *● Additional details*

Step 1 includes the essential parameters needed for the payment option setup. Inbank representatives will provide you all the information needed at this step. After you add the necessary data, click **Next** to proceed to step 2 where you review the configuration and can set a number of additional parameters for the payment option.

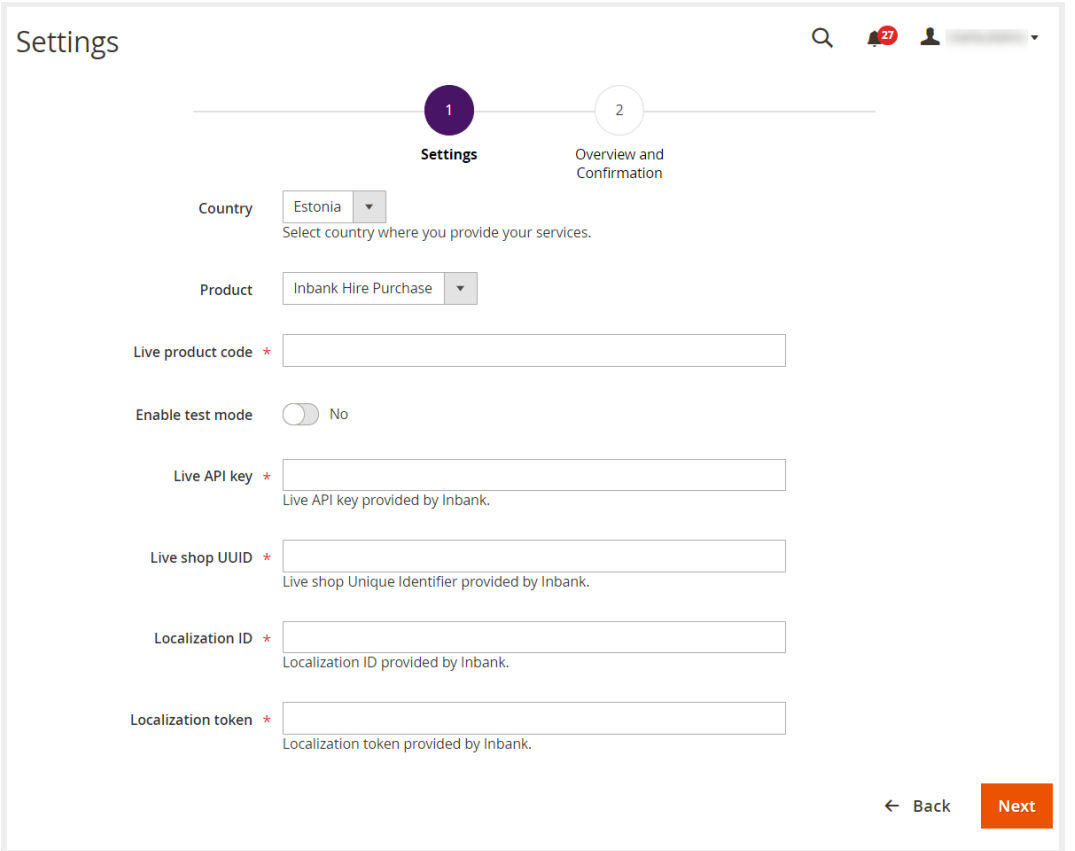

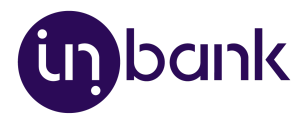

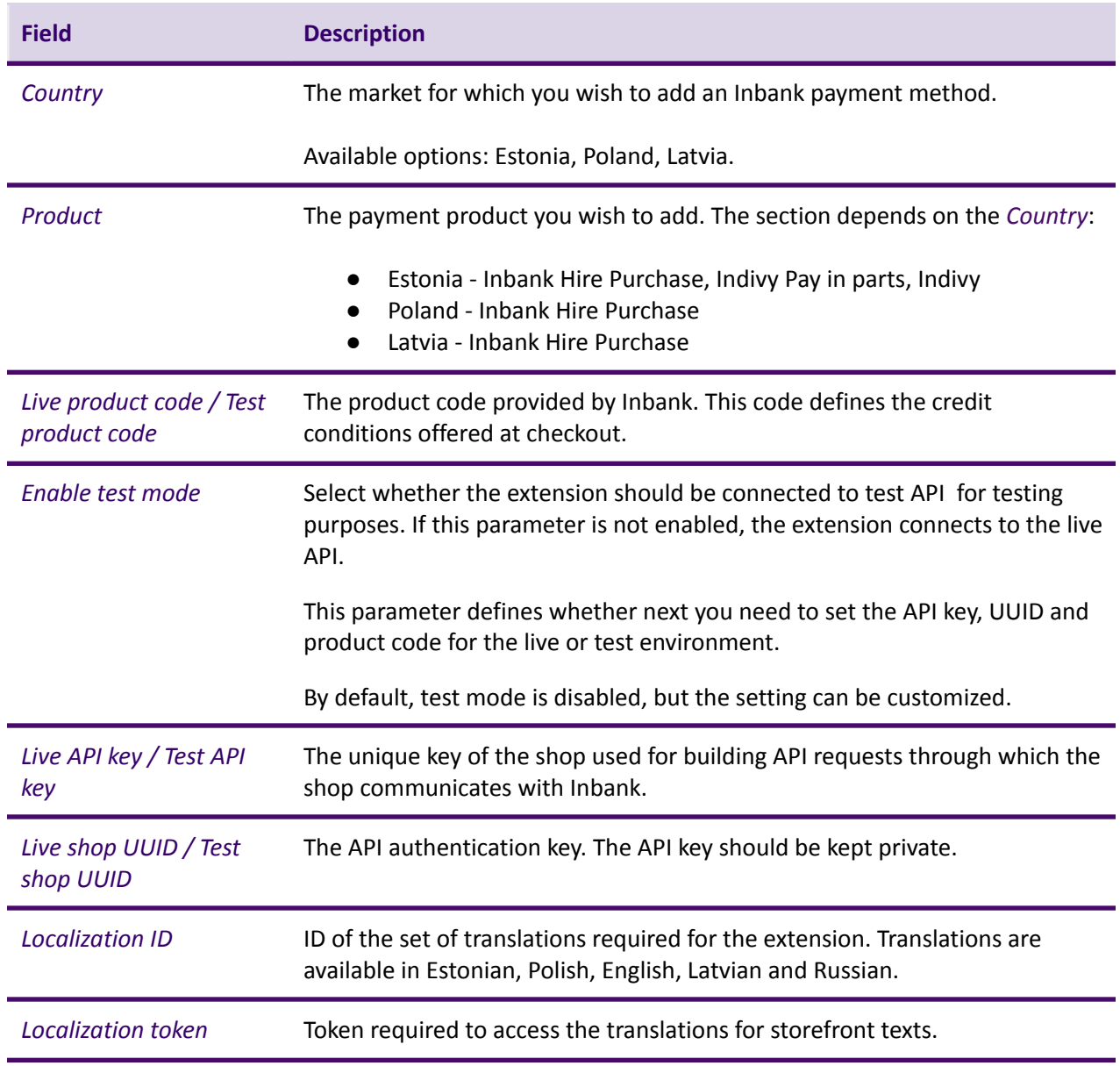

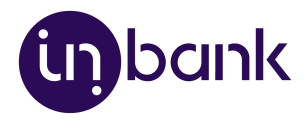

# <span id="page-10-0"></span>Step 2: Overview and Confirmation

Step 2 lets you review the payment option configuration and includes a number of additional parameters which can be configured for Inbank payment methods.

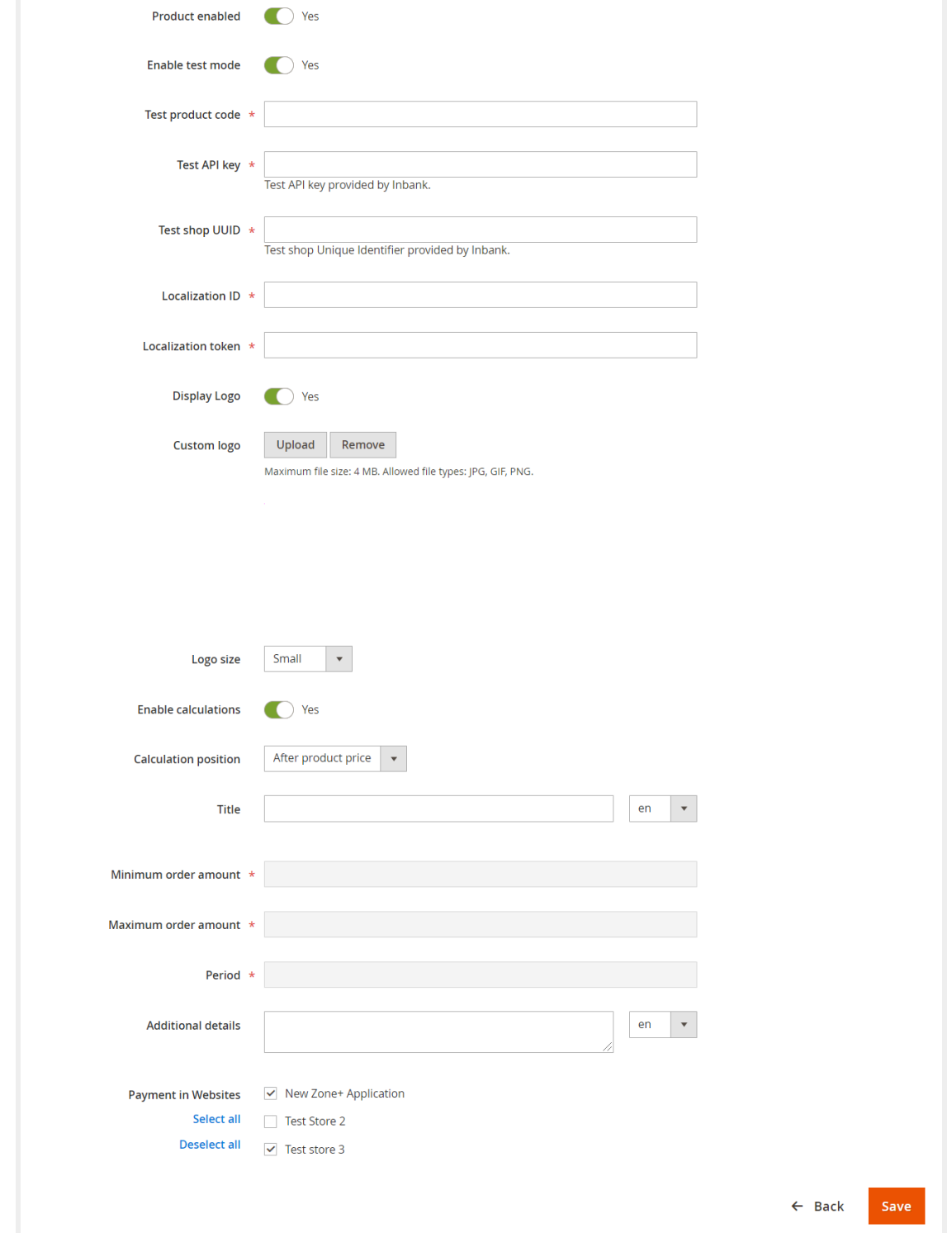

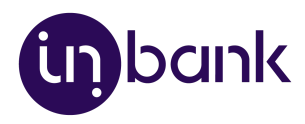

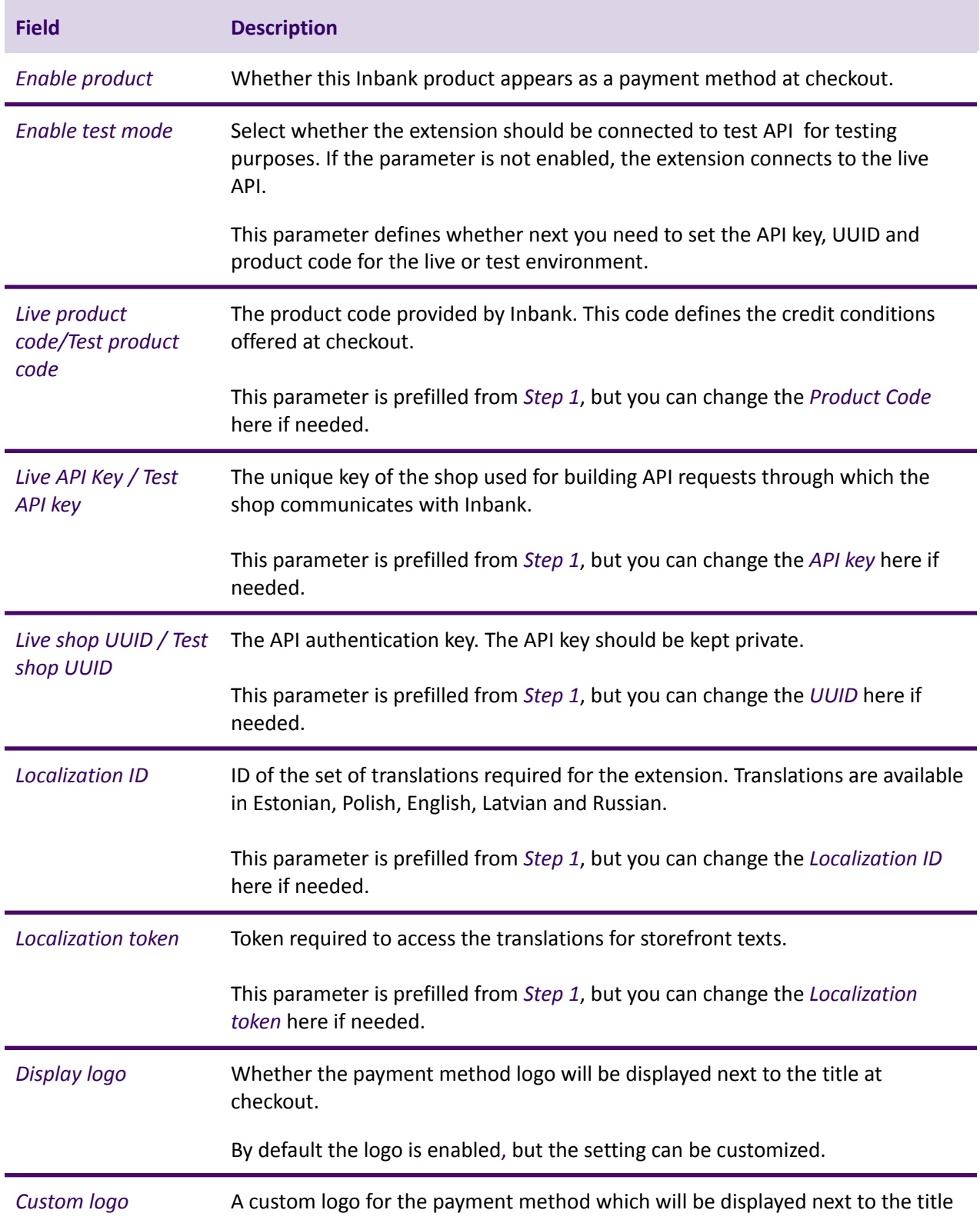

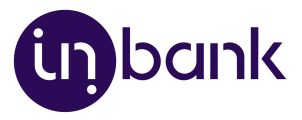

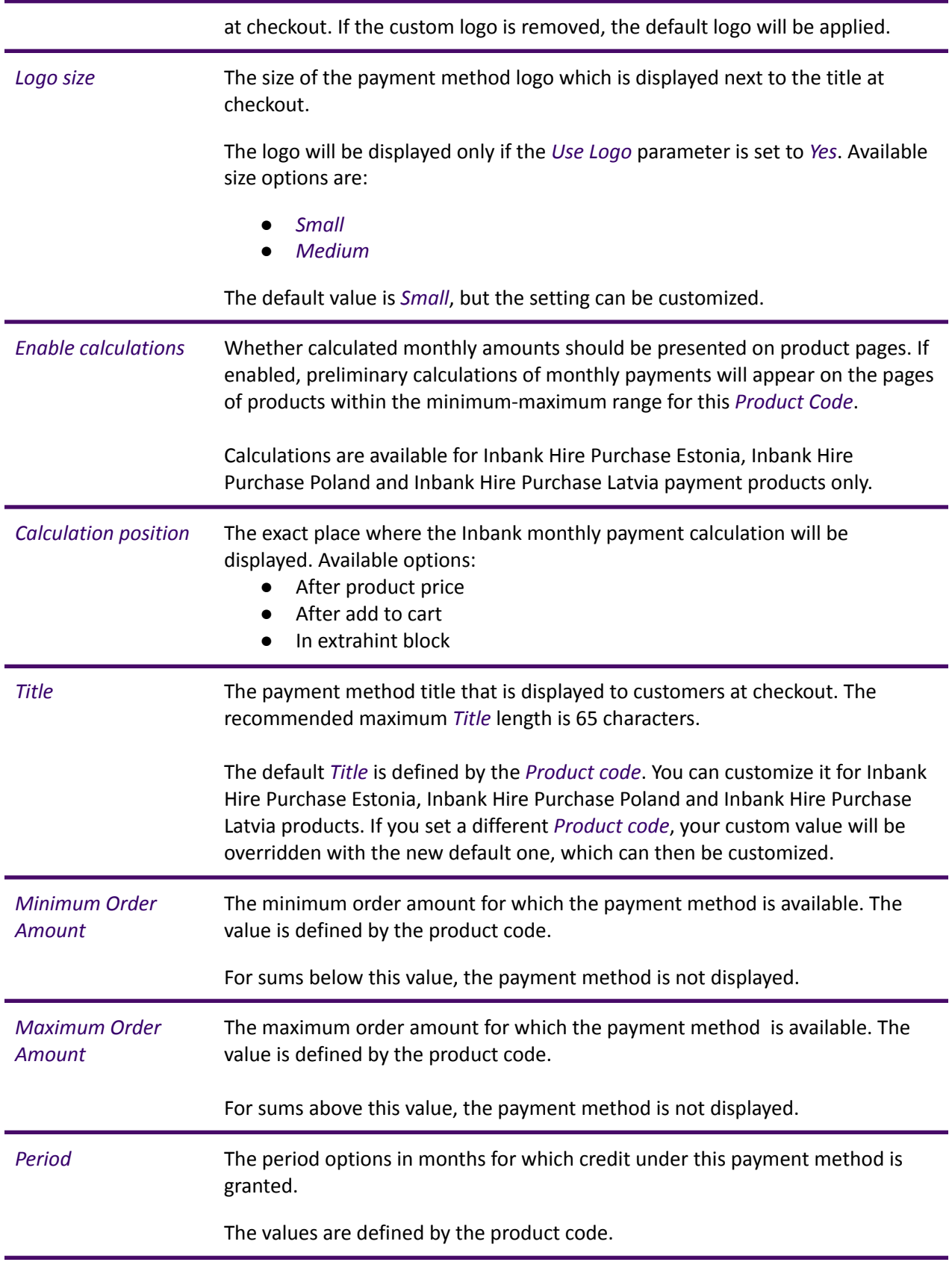

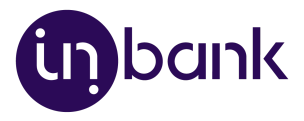

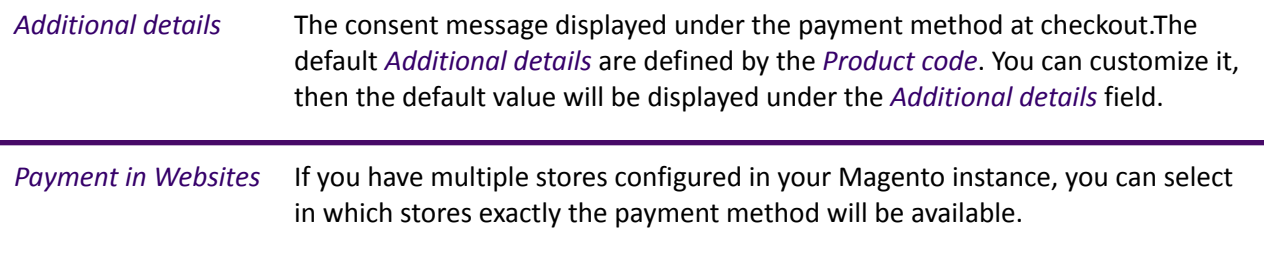

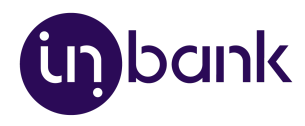

# <span id="page-14-0"></span>**Testing**

Inbank provides a dedicated staging environment for testing the integration with payment solutions For testing purposes, you need to specify several parameters in the payment methods settings at **Stores** > **Settings** > **Inbank**. When adding a new payment option you need to:

- Switch on the *Enable test mode* parameter
- Specify the *Test API key*
- Specify the *Test shop UUID*
- Specify the *Test product code*

The *Test API key*, *Test shop UUID* and *Test product code* are provided by Inbank.

For testing purposes, the system will return preconfigured decisions:

- For Inbank Hire Purchase Estonia, Indivy Pay in parts, Inbank Hire Purchase Poland and Inbank Hire Purchase Latvia payment products, positive decision is given for amounts 0 - 500, 1001 - 3000, 15 000 - 16 000.
- $\bullet$  For the Indivy payment product, a positive decision is given for amounts  $0 100$ , 150 ...

The credit application process may include an OTP code exchange via SMS. The demo environments do not send out SMS messages. If you are testing Indivy Go or Indivy Slice payment products, the SMS message is hardcoded to value 0000.

#### **Testing Indivy - Buy now, Pay later Estonia products**

To test the financing products in Estonia, you can safely use your own Estonian ID-code and ID-card, as the demo environment does not initiate real binding contracts. Alternatively, you can use our demo user, the identity code of which is 10101010005. Besides the identity code, you will also need a name and a unique phone number for authentication and signing.

To use an ID-card or Mobile-ID in the demo environment, you need to register them at:

- ID-card [https://demo.sk.ee/upload\\_cert/](https://demo.sk.ee/upload_cert/)
- Mobile-ID <https://demo.sk.ee/MIDCertsReg/>

You can also use Smart-ID by downloading the following apps:

- Android: <https://play.google.com/apps/testing/com.stagnationlab.sk>
- iOS: <https://testflight.apple.com/join/DoWddZjR>

<span id="page-14-1"></span>To use Smart-ID for testing, your account level should be 'Qualified'. You can check the account level at <https://sid.demo.sk.ee/portal/login>.

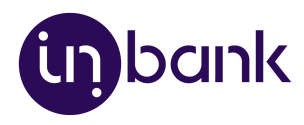

# Updates

There are a couple of things which can be updated in the Indivy Pay Later Platform:

- [Extension](#page-16-0) updates. The current version of the extension contains all the functionality required to offer Inbank payment methods to customers. In the future we plan on adding new payment products to the extension, as well as features to improve existing functionality. Updating the extension to the latest version will support added features and keep your store up to date with the latest enhancements from Inbank to make purchases even smoother for your customers.
- API data [updates](#page-17-0). The extension retrieves data from Inbank regarding the conditions of payment products offered to customers. This data can undergo changes on the Inbank side. If such changes occur, product parameters should also be updated in the extension, for the customers to successfully use Inbank payment methods.
- [Extension](#page-18-0) settings updates. The payment product which is offered to customers depends on the product code set for the payment method. If at any point you need to change the product code or any other extension configurations, this can be easily done through the extension settings.

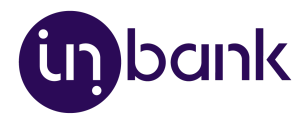

### <span id="page-16-0"></span>Extension Update

If a new version of the Inbank extension for Magento comes out and you want to make use of the functionality it offers, updating the extension is quick and easy. Do not worry about the configuration settings. While the extension is updated, all settings, including API keys, product codes, etc., are migrated into the new version of the extension.

- 1. Download the .zip package containing the new version of the extension. Inbank will provide you with the updated package.
- 2. Unpack the files and copy them to the root folder of your Magento installation.
- 3. Enable the extension using the following command:

```
php bin/magento --clear-static-content module:enable Inbank_InbankPayment
```
4. Upgrade the database by running:

php bin/magento setup:upgrade

5. If you are in live mode, compile and deploy by running the following commands:

php bin/magento setup:di:compile php bin/magento setup:static-content:deploy

6. Clear cache by running:

php bin/magento cache:flush

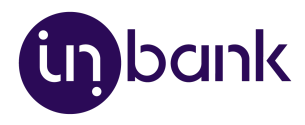

### <span id="page-17-0"></span>API Data Update

After you set a product code for an Inbank payment method, the extension retrieves product related parameters via API from Inbank. Inbank can make changes to these data and the changes need to be synchronized with the settings of the extension. Of course, you do not need to keep track of the possible updates, the Inbank extension will check for updates and apply them to your store.

Configuration parameters which can receive updates:

- *● Title*
- *● Minimum Order Amount*
- *● Maximum Order Amount*
- *● Period*
- *● Additional Details*

For the API data to be updated automatically, please make sure that cron jobs are [enabled](https://devdocs.magento.com/guides/v2.3/config-guide/cli/config-cli-subcommands-cron.html#create-the-magento-crontab) in your store.

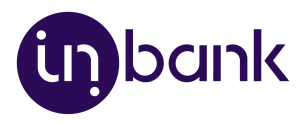

### <span id="page-18-0"></span>Extension Settings Update

If at any point you need to make changes to the extension settings, you can access the configuration at **Stores** > **Settings** > **Inbank**.

To update the settings for the Indivy Pay Later Platform, click **Edit** next to the payment method you wish to update, make the required configuration changes and click **Save**.

That is it. Your module settings are now updated.

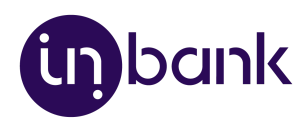

# <span id="page-19-0"></span>Storefront Flow

This section showcases how Inbank payment options work at checkout.

Note that the following screenshots are only demonstrational. The actual way the Inbank payment solution appears in your Magento store depends on the extension settings, the Inbank branch with which you have concluded the contract, the theme and locale of your store.

1. If enabled, Inbank monthly payment calculations appear on product pages. Calculations are available only for Inbank Hire Purchase Estonia, Inbank Hire Purchase Poland and Inbank Hire Purchase Latvia payment products at the moment.

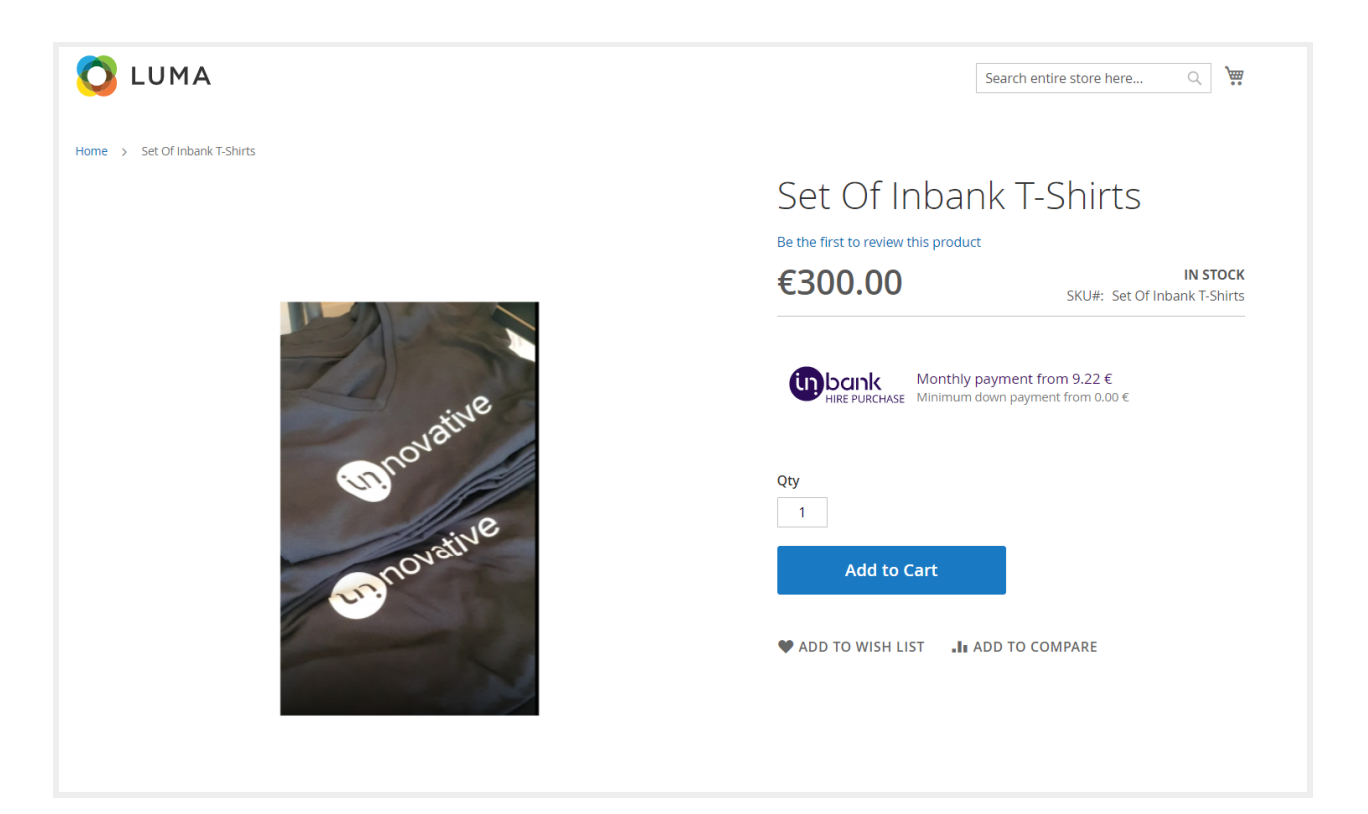

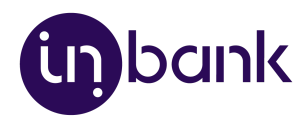

2. Inbank products appear at checkout as available payment methods:

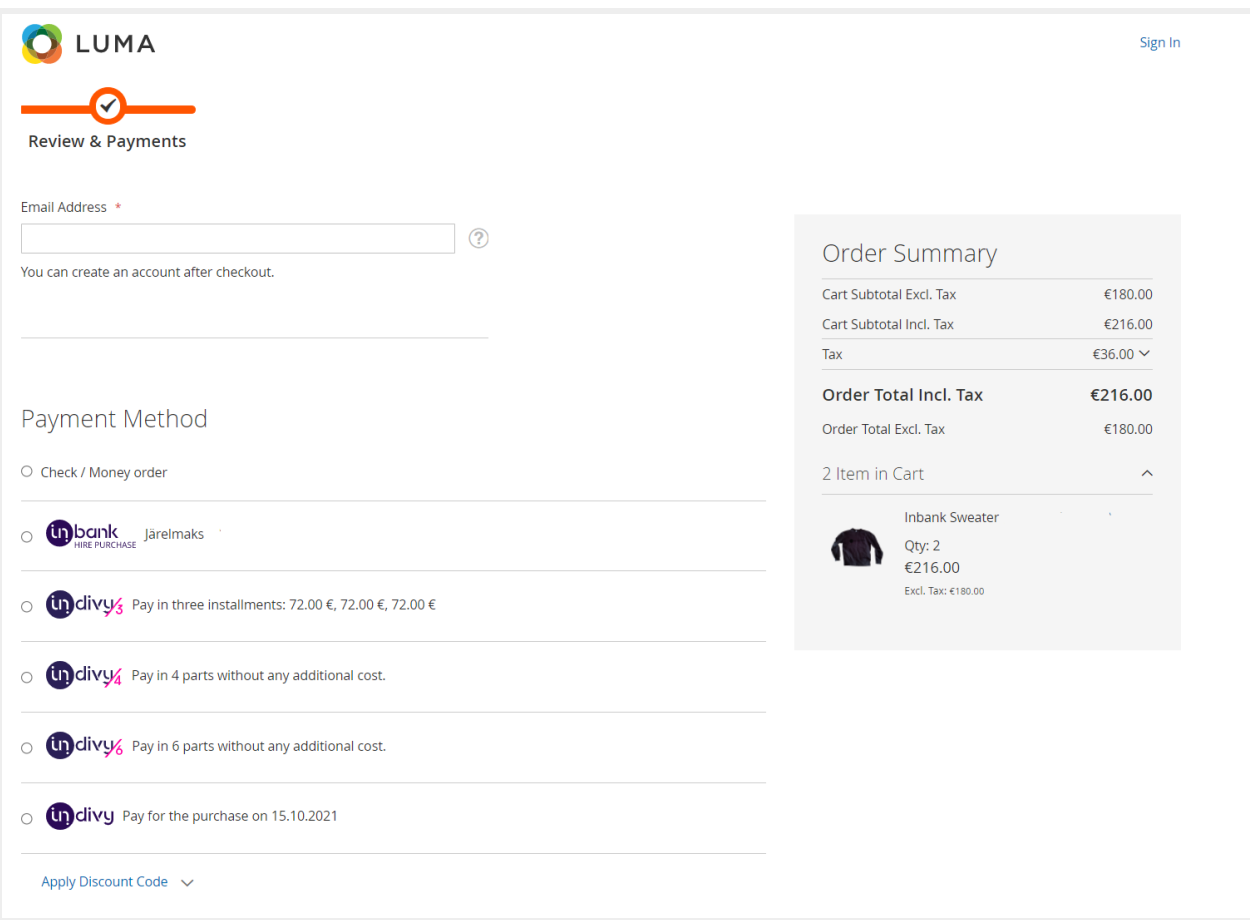

3. Once customers choose Inbank products as their payment method, they are redirected to the Inbank e-POS environment. Here customers go through a number of dialogs to complete the financing of the purchase.

4. After completing the procedure in Inbank e-POS, customers are redirected back to the shop.

If the purchase has been financed by Inbank, the customer will be redirected to the page configured in your Magento instance as the payment success page. Otherwise, the customer will be redirected back to the cart where they can choose an alternative payment method.

Payment transactions can be viewed in the **Sales** > **Orders** section of the admin panel.

Until the credit contract has been signed by the customer and approved by Inbank for financing, it remains in status **Inbank: waiting for financing**.Orders which have been successfully financed by Inbank receive status **Inbank: purchase financed**.

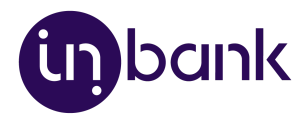

If the flow is configured to require merchant approval prior to concluding the credit contract, the order which has been approved by Inbank for financing receives status **Inbank: credit granted. Action required**. In this state the order awaits the merchant's approval or cancellation. If the merchant approves the contract, the order receives status **Inbank: purchase financed**. Contracts are approved and cancelled through the Inbank Partner Portal.

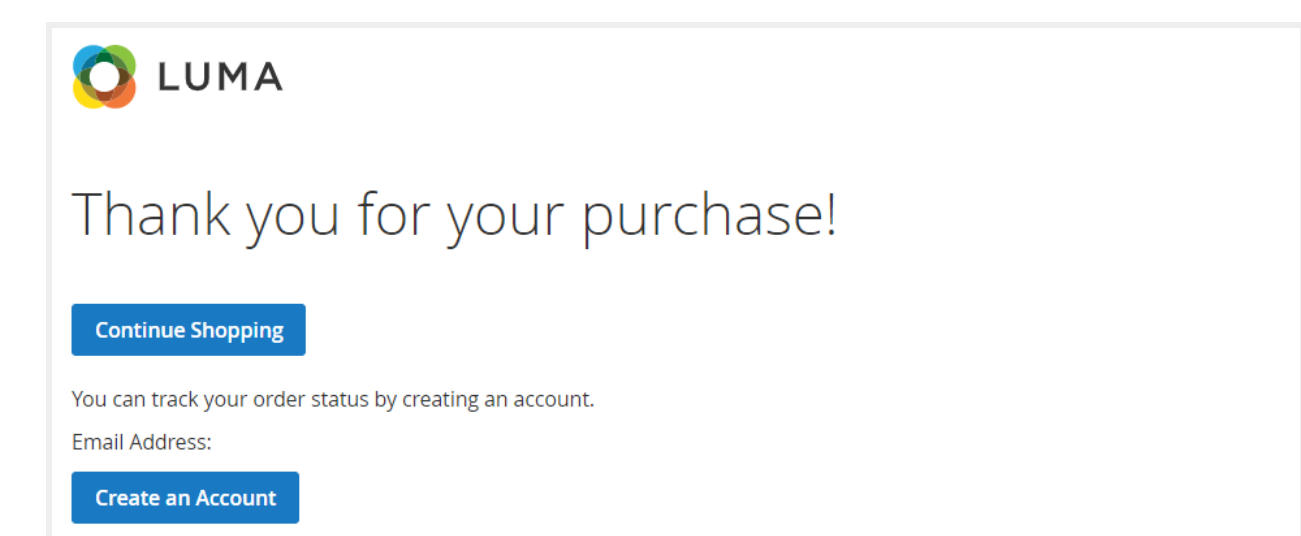